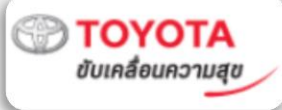

# คู่มือการตรวจสอบ ลูกค้าปลีกเช่ารถระยะยาว KINTO ในระบบ Knowledge Base

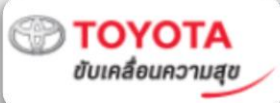

#### 1. เข้าเว็บไซต์ Knowledge Base ผ่าน [https://www.tmtkb.com](https://www.tmtkb.com/) โดยเปิดจาก ่ โปรแกรม Chrome หรือ Firefox เท าน ้ นั ่

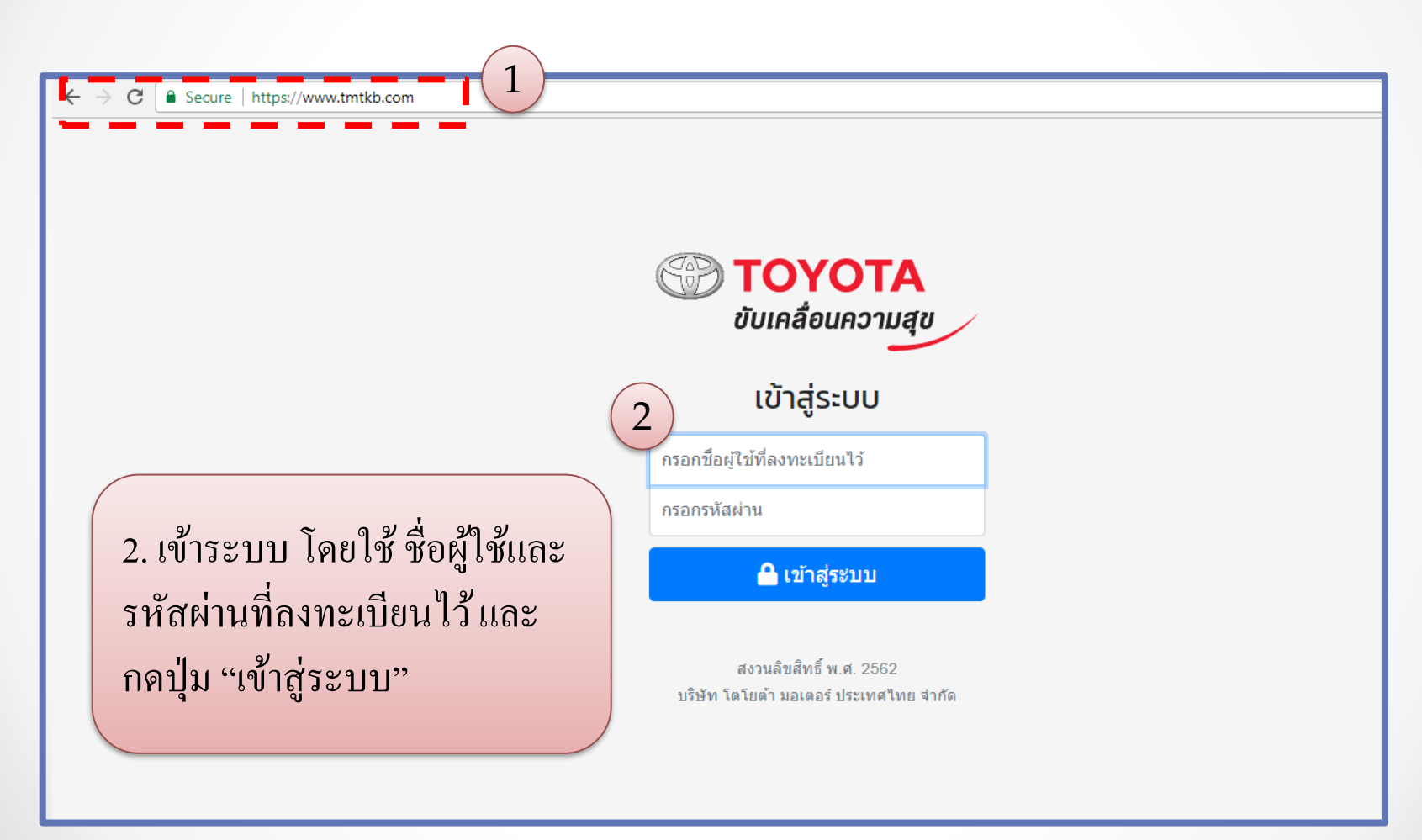

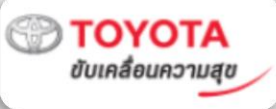

## **3. เลือกเมน ู "กิจกรรม"**

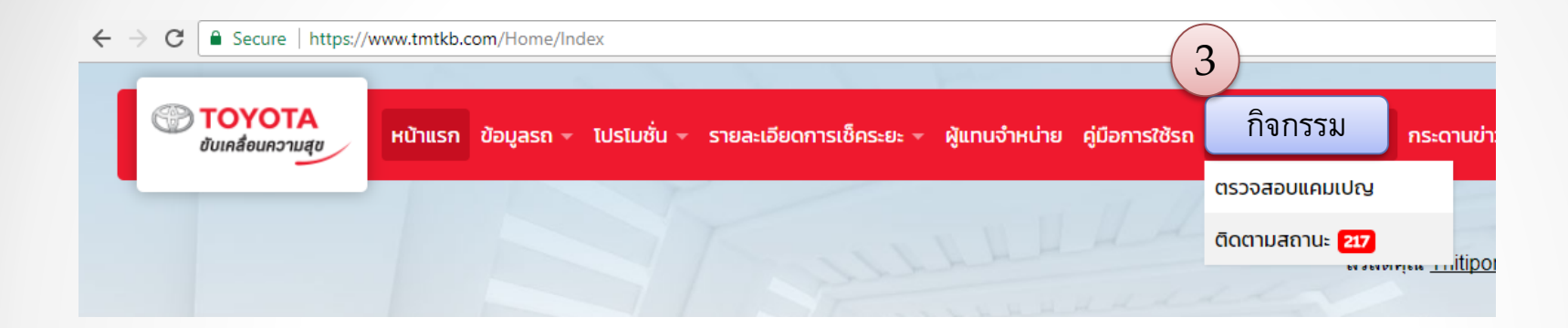

## **4. เลือกเมน ู "ตรวจสอบแคมเปญ"**

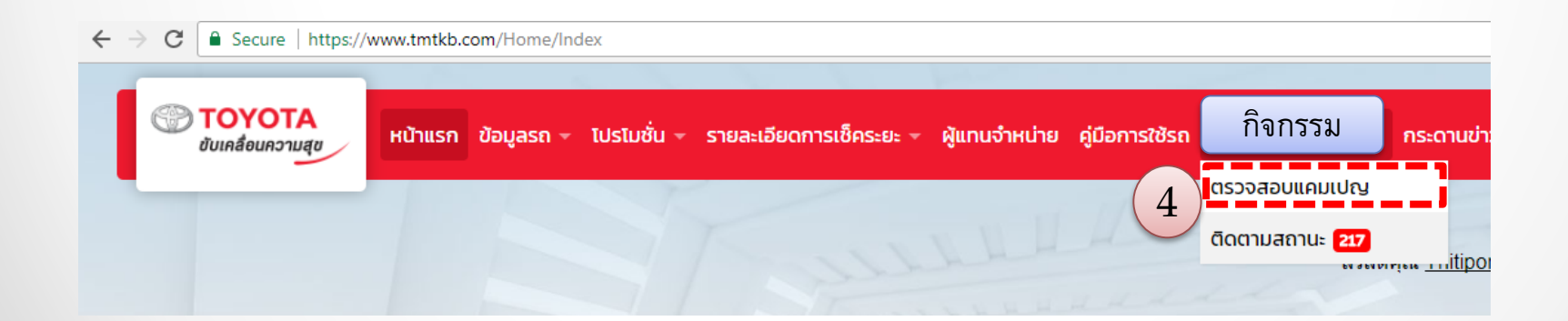

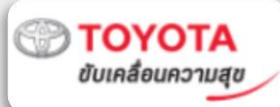

### 5. ใส่หมายเลขตัวถัง หรือ ทะเบียนรถ ของลูกค้า เพื่อตรวจสอบข้อมูลรถ KINTO **่**

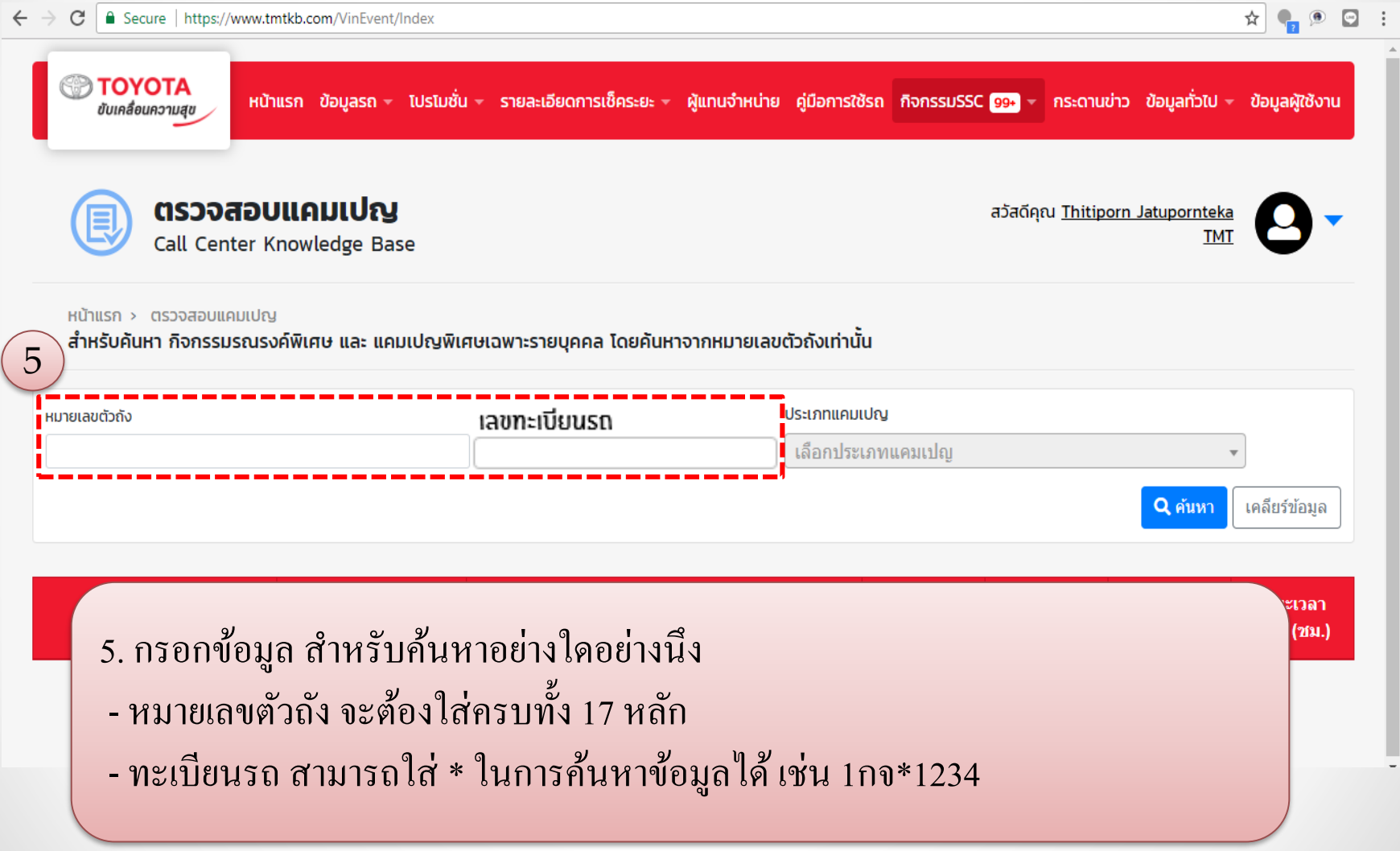

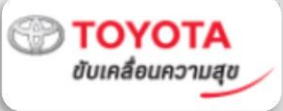

#### **6. ข ้ อม ู ลจะแสดงด ้ านล าง ่**

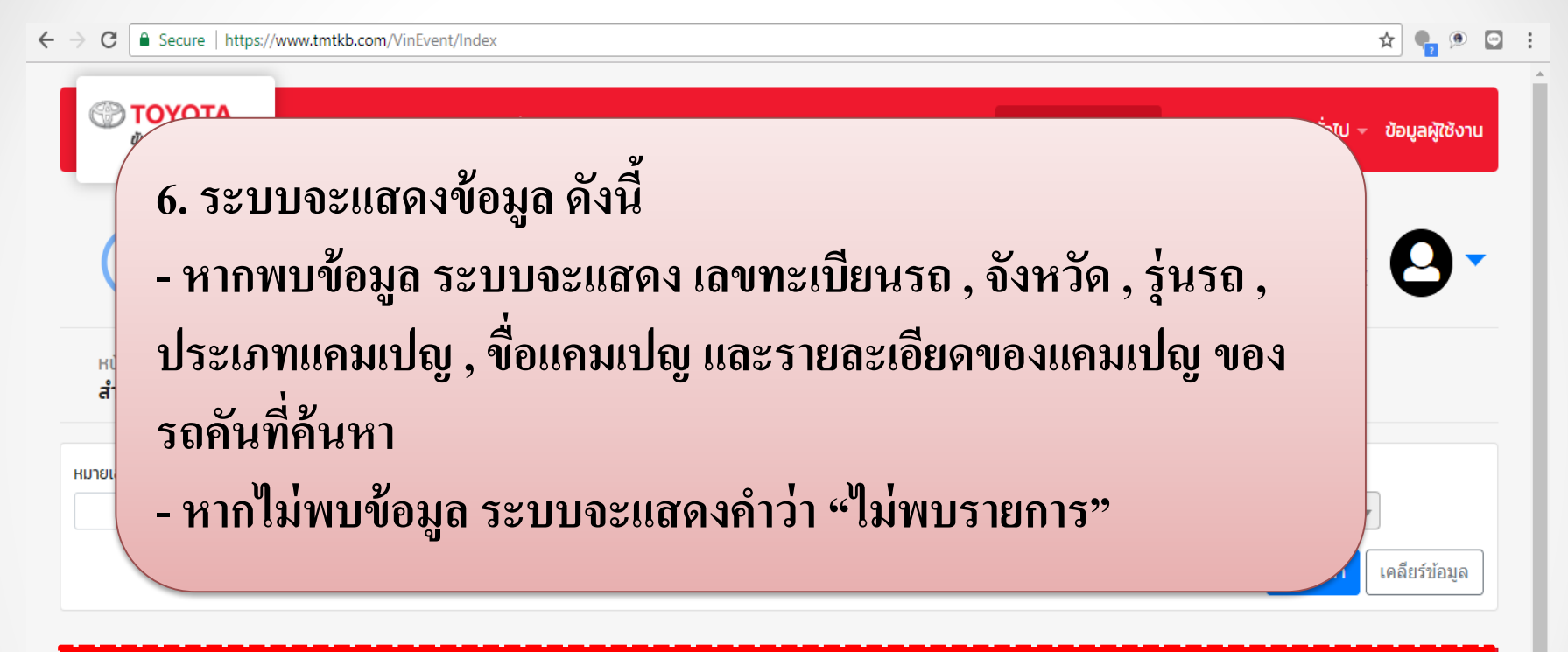

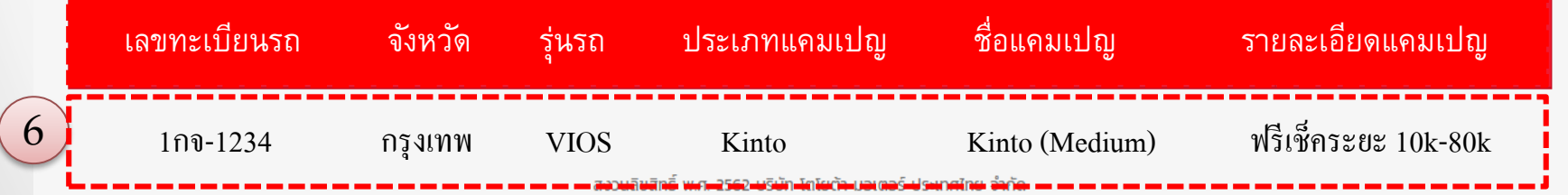